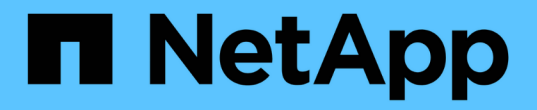

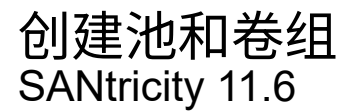

NetApp February 12, 2024

This PDF was generated from https://docs.netapp.com/zh-cn/e-series-santricity-116/sm-storage/createpool-automatically.html on February 12, 2024. Always check docs.netapp.com for the latest.

# 目录

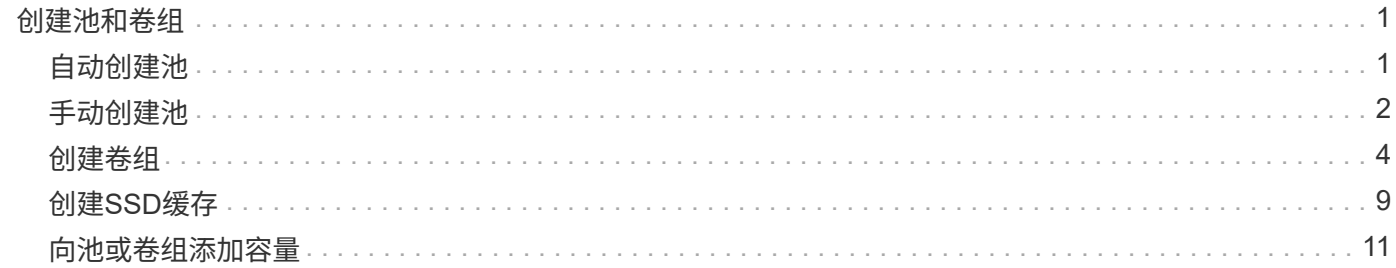

# <span id="page-2-0"></span>创建池和卷组

## <span id="page-2-1"></span>自动创建池

当System Manager检测到存储阵列中未分配的驱动器时、将自动启动池创建。您可以使用 自动创建池将存储阵列中所有未分配的驱动器轻松配置到一个池中、并将驱动器添加到现 有池中。

开始之前

如果满足以下条件之一、则可以启动\*池自动配置\*对话框:

- 至少检测到一个未分配的驱动器、可以将其添加到具有类似驱动器类型的现有池中。
- 检测到可用于创建新池的11个或更多未分配驱动器(如果由于驱动器类型不同而无法将其添加到现有池中)。

关于此任务

请记住以下几点:

- 向存储阵列添加驱动器时、System Manager会自动检测这些驱动器、并提示您根据驱动器类型和当前配置 创建一个或多个池。
- 如果先前已定义池、则System Manager会自动提示您选择将兼容驱动器添加到现有池。将新驱动器添加到 现有池后、System Manager会自动在新容量中重新分布数据、现在、新容量包含您添加的新驱动器。
- 配置EF600存储阵列时、请确保每个控制器都可以访问前12个插槽中相同数量的驱动器、以及最后12个插槽 中相同数量的驱动器。此配置有助于控制器更有效地使用驱动器端PCIe总线。目前、System Manager允许 在创建卷组时在"高级"功能下选择驱动器。要创建池、建议使用存储阵列中的所有驱动器。

您可以使用以下任一方法启动\*池自动配置\*对话框:

- 检测到未分配的容量后、"通知"区域的主页页面上将显示池自动配置建议。单击\*查看池自动配置\*以启动对 话框。
- 您还可以从池和卷组页面启动\*池自动配置\*对话框、如以下任务所述。

步骤

- 1. 选择菜单:Storage[Pools & Volume Groups]。
- 2. 选择菜单:更多[启动池自动配置]。

此结果表列出了新池、已添加驱动器的现有池或这两者。默认情况下、新池使用序列号命名。

请注意、System Manager将执行以下操作:

- 如果有足够数量的驱动器具有相同的驱动器类型(HDD或SSD)并具有类似的容量、请创建一个池。
- 如果未分配的容量包含不同的驱动器类型、请创建多个池。
- 如果已在存储阵列中定义池、请将驱动器添加到现有池中、并将相同驱动器类型的新驱动器添加到该池 中。
- 将相同驱动器类型的驱动器添加到现有池中、如果新驱动器的驱动器类型不同、请使用其他驱动器类型 创建不同的池。
- 3. 要更改新池的名称、请单击\*编辑\*图标(铅笔)。
- 4. 要查看池的其他特征、请将光标置于或轻触\*详细信息\*图标(页面)。

此时将显示有关驱动器类型、安全功能、数据保证(Data Assurance、DA)功能、磁盘架丢失保护和抽盒丢失 保护的信息。

5. 单击 \* 接受 \* 。

### <span id="page-3-0"></span>手动创建池

如果池自动配置功能不提供满足您需求的池、您可以从一组候选对象手动创建池。池可提 供必要的逻辑存储容量、您可以从中创建各个卷、然后使用这些卷托管应用程序。

开始之前

- 必须至少有11个驱动器具有相同的驱动器类型(HDD或SSD)。
- 磁盘架丢失保护要求构成池的驱动器至少位于六个不同的驱动器架中、并且一个驱动器架中的驱动器不超过 两个。
- 抽盒丢失保护功能要求构成池的驱动器至少位于五个不同的抽盒中、并且池中每个抽盒包含同等数量的驱动 器架。
- 配置EF600存储阵列时、请确保每个控制器都可以访问前12个插槽中相同数量的驱动器、以及最后12个插槽 中相同数量的驱动器。此配置有助于控制器更有效地使用驱动器端PCIe总线。目前、System Manager允许 在创建卷组时在"高级"功能下选择驱动器。要创建池、建议使用存储阵列中的所有驱动器。

步骤

- 1. 选择菜单:Storage[Pools & Volume Groups]。
- 2. 单击菜单:创建[池]。

此时将显示\*创建池\*对话框。

- 3. 键入池的名称。
- 4. \*可选:\*如果存储阵列中有多种类型的驱动器、请选择要使用的驱动器类型。

结果表列出了您可以创建的所有可能池。

5. 根据以下特征选择要使用的候选池、然后单击\*创建\*。

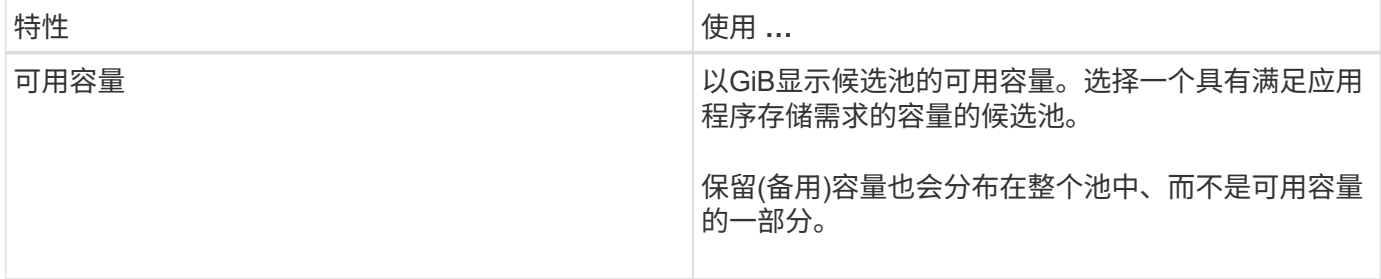

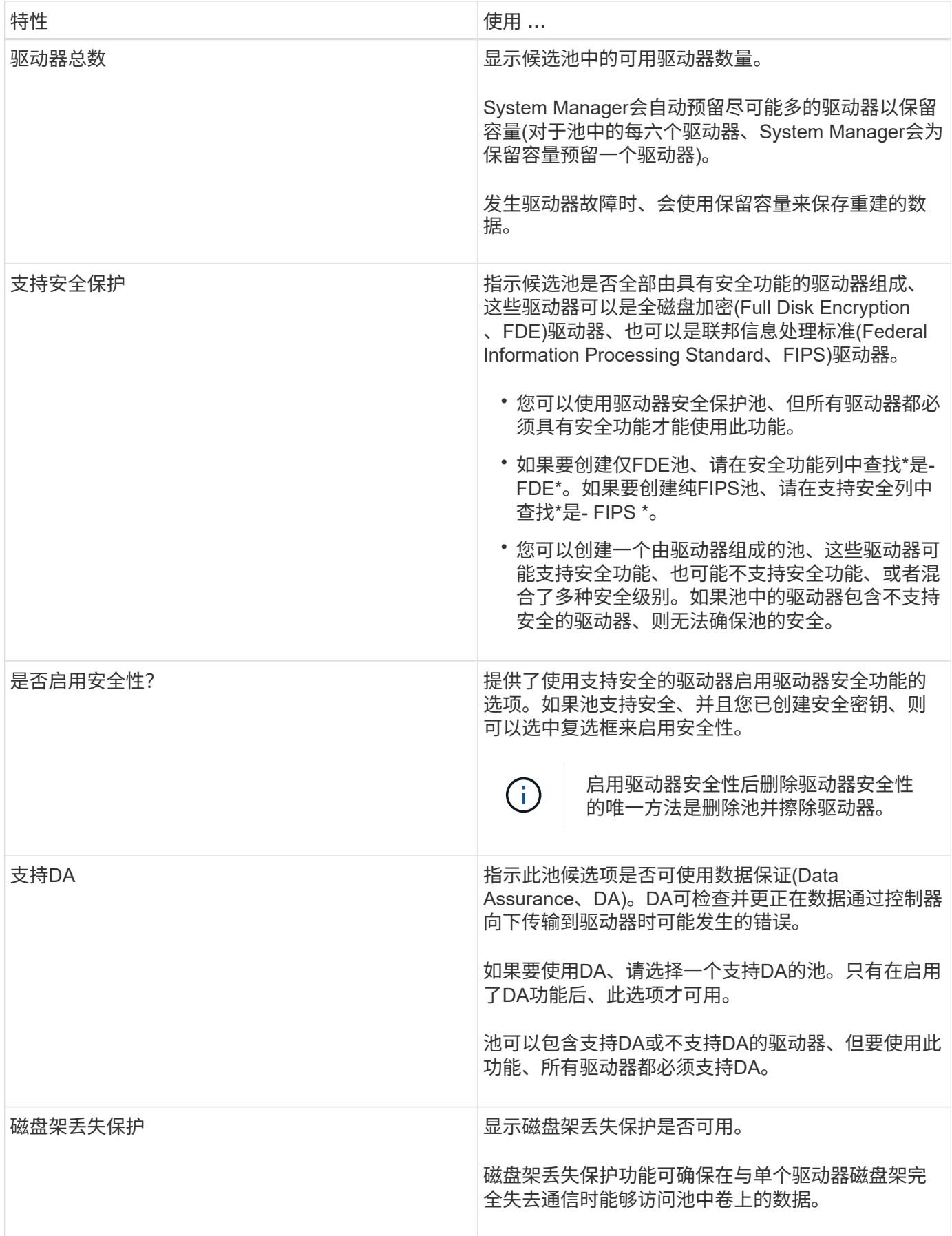

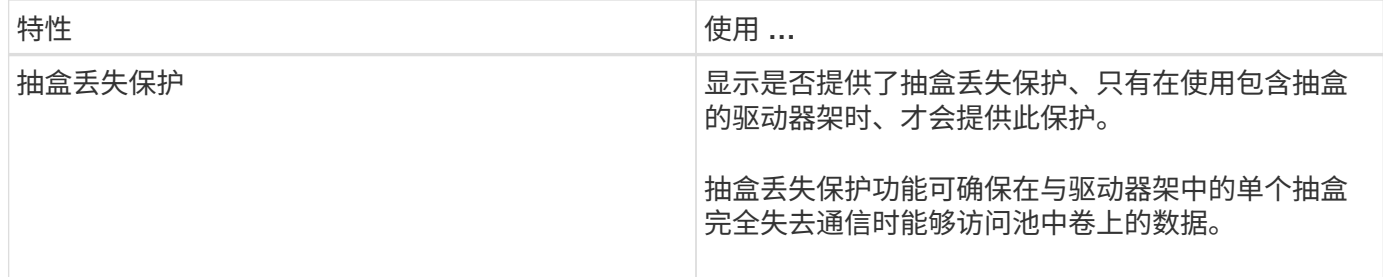

### <span id="page-5-0"></span>创建卷组

您可以使用卷组创建一个或多个可供主机访问的卷。卷组是指具有RAID级别和容量等共享 特征的卷的容器。

关于此任务

借助容量更大的驱动器以及在控制器之间分布卷的功能、可以为每个卷组创建多个卷、从而充分利用存储容量并 保护数据。

创建卷组时、请遵循以下准则。

- 您至少需要一个未分配的驱动器。
- 对于一个卷组中的驱动器容量、存在限制。这些限制因主机类型而异。
- 要启用磁盘架/抽盒丢失保护、您必须创建一个卷组、该卷组使用至少位于三个磁盘架或抽盒中的驱动器、除 非您使用的是RAID 1、其中至少包含两个磁盘架/抽盒。
- 配置EF600存储阵列时、请确保每个控制器都可以访问前12个插槽中相同数量的驱动器、以及最后12个插槽 中相同数量的驱动器。此配置有助于控制器更有效地使用驱动器端PCIe总线。目前、System Manager允许 在创建卷组时在"高级"功能下选择驱动器。要创建池、建议使用存储阵列中的所有驱动器。

查看您选择的RAID级别如何影响卷组的生成容量。

- 如果选择RAID 1、则必须一次添加两个驱动器、以确保选择镜像对。如果选择四个或更多驱动器、则会实现 镜像和条带化(称为RAID 10或RAID 1+0)。
- 如果选择RAID 5、则必须至少添加三个驱动器才能创建卷组。
- 如果选择RAID 6、则必须至少添加五个驱动器才能创建卷组。

步骤

- 1. 选择菜单:Storage[Pools & Volume Groups]。
- 2. 单击菜单:创建[卷组]。

此时将显示\*创建卷组\*对话框。

- 3. 键入卷组的名称。
- 4. 选择最符合数据存储和保护要求的RAID级别。

此时将显示卷组候选表、并且仅显示支持选定RAID级别的候选卷。

5. \*可选:\*如果存储阵列中有多种类型的驱动器、请选择要使用的驱动器类型。

此时将显示卷组候选表、并且仅显示支持选定驱动器类型和RAID级别的候选卷。

6. \*可选:\*您可以选择自动方法或手动方法来定义要在卷组中使用的驱动器。默认选择为"Automatic"方法。

要手动选择驱动器、请单击\*手动选择驱动器(高级)链接。单击后、它将更改为**\***自动选择驱动器**(**高级**)**。

使用手动方法可以选择卷组包含哪些特定驱动器。您可以选择特定的未分配驱动器以获取所需的容量。如果 存储阵列包含具有不同介质类型或不同接口类型的驱动器、则只能为单个驱动器类型选择未配置的容量来创 建新的卷组。

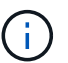

只有了解驱动器冗余和最佳驱动器配置的专家才应使用手动方法。

7. 根据显示的驱动器特征、选择要在卷组中使用的驱动器、然后单击\*创建\*。

显示的驱动器特征取决于您选择的是自动方法还是手动方法。

#### **<Strong>Automatic method drive characteristics (**自动方法驱动器特征**)</Strong>**

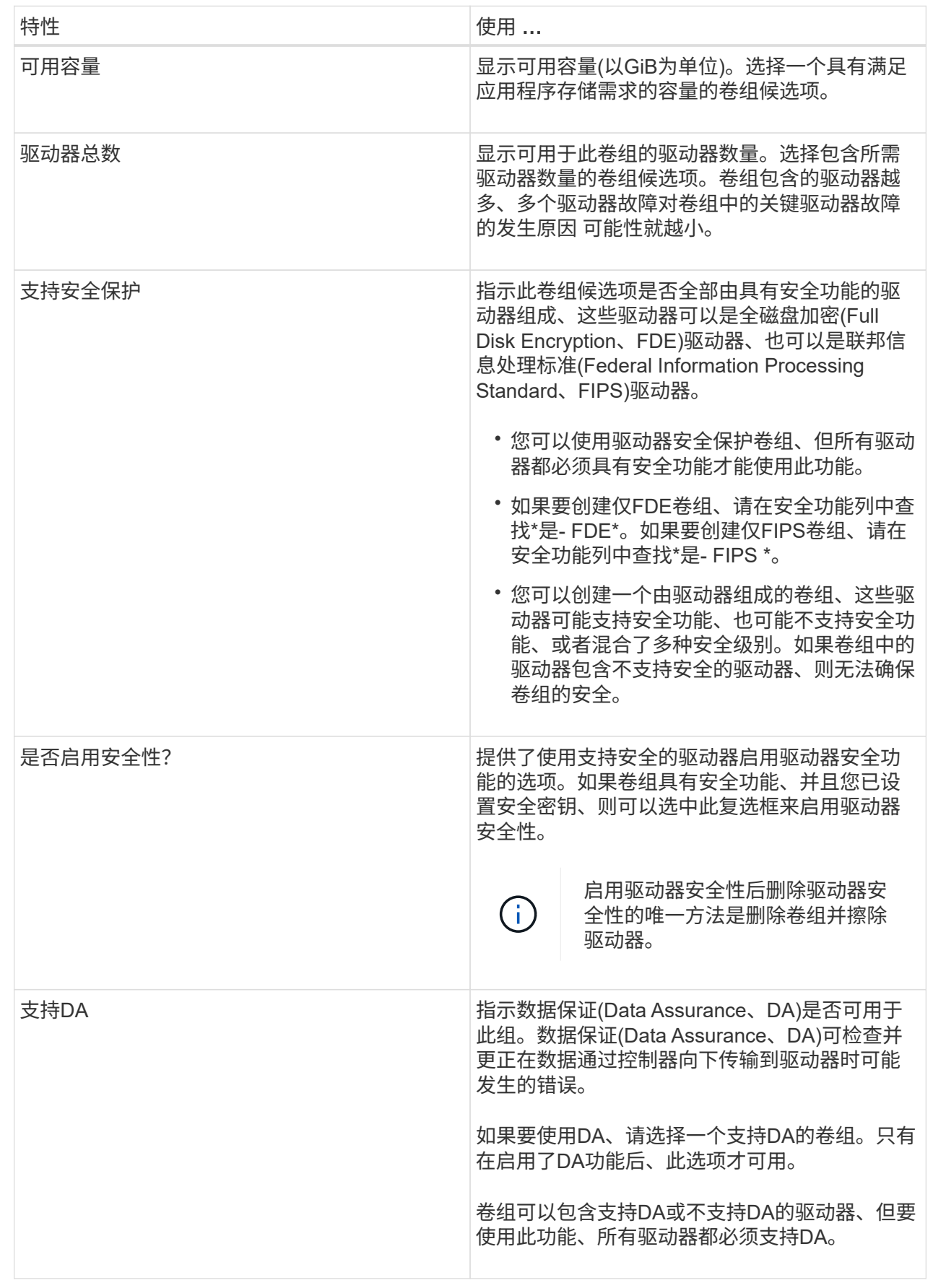

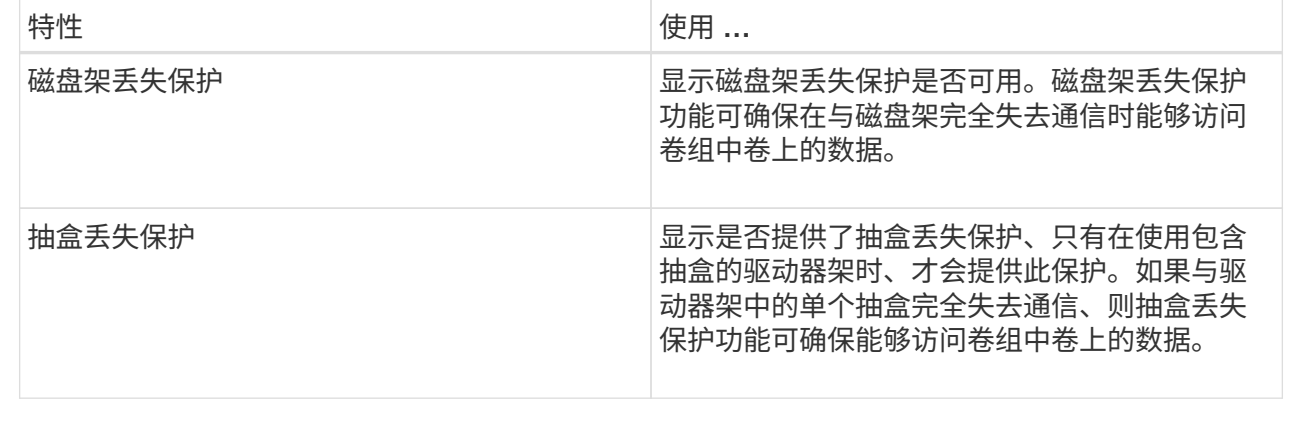

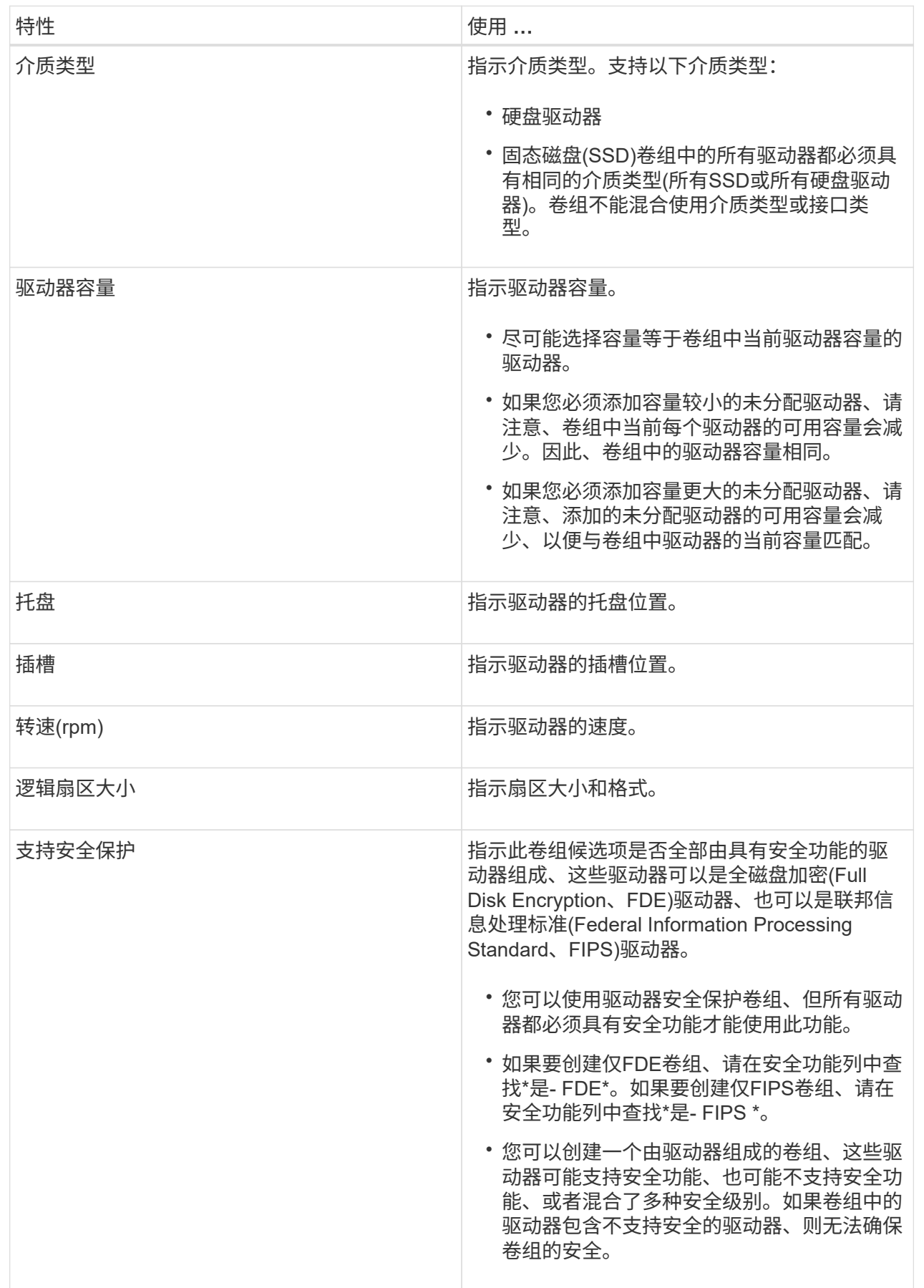

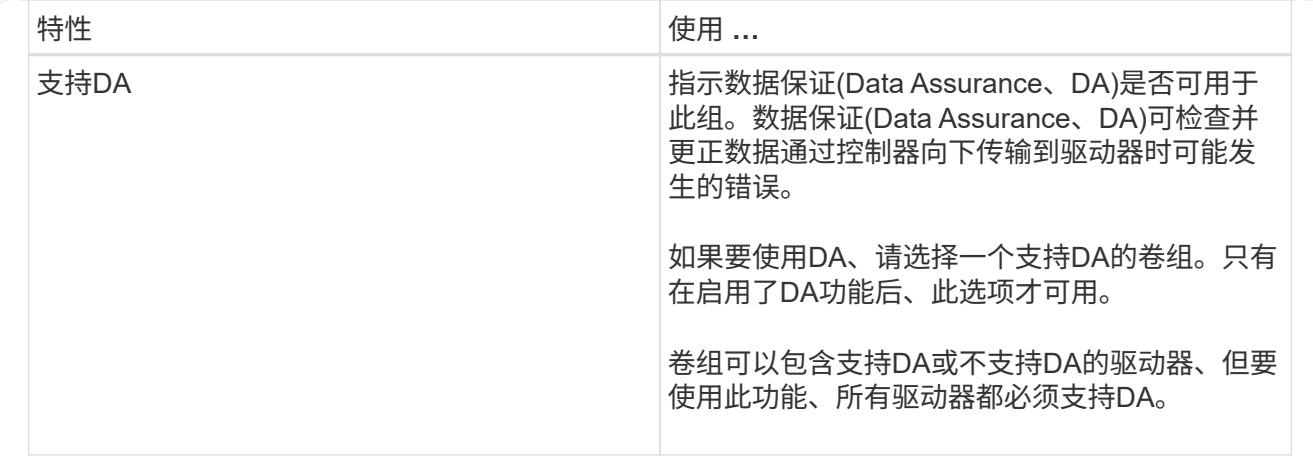

### <span id="page-10-0"></span>创建**SSD**缓存

要动态提高系统性能、您可以使用SSD缓存功能将最常访问的数据("热"数据)缓存到延迟较 低的固态驱动器(SSD)上。SSD缓存仅用于主机读取。

开始之前

您的存储阵列必须包含一些SSD驱动器。

 $(i)$ 

SSD缓存在EF600存储系统上不可用。

关于此任务

创建SSD缓存时、您可以使用一个或多个驱动器。由于读取缓存位于存储阵列中、因此使用该存储阵列的所有应 用程序将共享缓存。选择要缓存的卷、然后自动动态缓存。

创建SSD缓存时、请遵循以下准则。

- 您只能在创建SSD缓存时启用安全性、而不能稍后启用。
- 每个存储阵列仅支持一个SSD缓存。
- 存储阵列上的最大可用SSD缓存容量取决于控制器的主缓存容量。
- Snapshot映像不支持SSD缓存。
- 如果导入或导出启用或禁用了SSD缓存的卷、则不会导入或导出缓存的数据。
- 分配给使用控制器SSD缓存的任何卷均不符合自动负载平衡传输的条件。
- 如果关联卷已启用安全保护、请创建启用安全保护的SSD缓存。

#### 步骤

- 1. 选择菜单:Storage[Pools & Volume Groups]。
- 2. 单击菜单:创建SSD缓存。

此时将显示创建\* SSD缓存\*对话框。

3. 键入SSD缓存的名称。

4. 根据以下特征选择要使用的SSD缓存候选项。

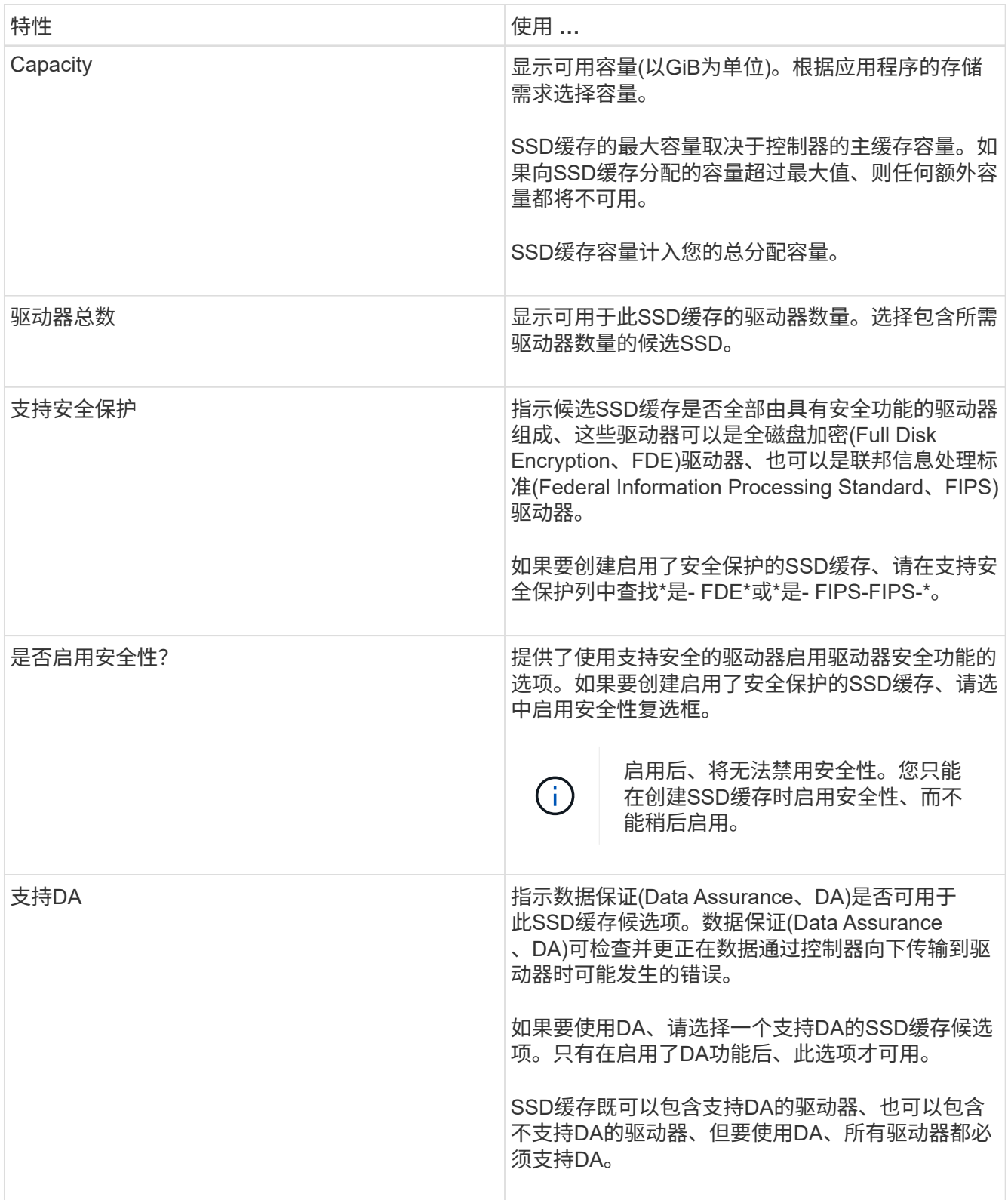

5. 将SSD缓存与要实施SSD读取缓存的卷相关联。要立即在兼容卷上启用SSD缓存、请选中\*在映射到主机的 现有兼容卷上启用SSD缓存\*复选框。

如果卷共享相同的驱动器安全性和DA功能、则这些卷是兼容的。

## <span id="page-12-0"></span>向池或卷组添加容量

您可以添加驱动器以扩展现有池或卷组中的可用容量。扩展会导致池或卷组包含额外的可 用容量。您可以使用此可用容量创建其他卷。在此操作期间、卷中的数据仍可访问。

开始之前

- 驱动器必须处于最佳状态。
- 驱动器必须具有相同的驱动器类型(HDD或SSD)。
- 池或卷组必须处于最佳状态。
- 如果池或卷组包含所有支持安全的驱动器、请仅添加支持安全的驱动器、以继续使用支持安全的驱动器的加 密功能。

支持安全的驱动器可以是全磁盘加密(Full Disk Encryption、FDE)驱动器、也可以是联邦信息处理标 准(Federal Information Processing Standard、FIPS)驱动器。

关于此任务

对于池、一次最多可以添加60个驱动器、也可以最多添加60个驱动器、使其达到5的倍数。对于卷组、一次最多 可以添加两个驱动器。如果需要添加的驱动器数超过最大数量、请重复执行操作步骤。(池中的驱动器数不能超 过存储阵列的最大限制。)

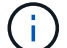

添加驱动器后、可能需要增加保留容量。您应考虑在执行扩展操作后增加预留容量。

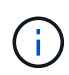

避免使用能够向不支持DA的池或卷组添加容量的数据保证(Data Assurance、DA)驱动器。池或卷 组无法利用支持DA的驱动器的功能。在这种情况下、请考虑使用不支持DA的驱动器。

步骤

- 1. 选择菜单:Storage[Pools & Volume Groups]。
- 2. 选择要添加驱动器的池或卷组、然后单击\*添加容量\*。

此时将显示\*添加容量\*对话框。仅显示与池或卷组兼容的未分配驱动器。

3. 在\*选择要添加容量的驱动器…\*下、选择要添加到现有池或卷组的一个或多个驱动器。

控制器固件会使用顶部列出的最佳选项来排列未分配的驱动器。添加到池或卷组的总可用容量显示在\*选定 总容量\*中的列表下方。

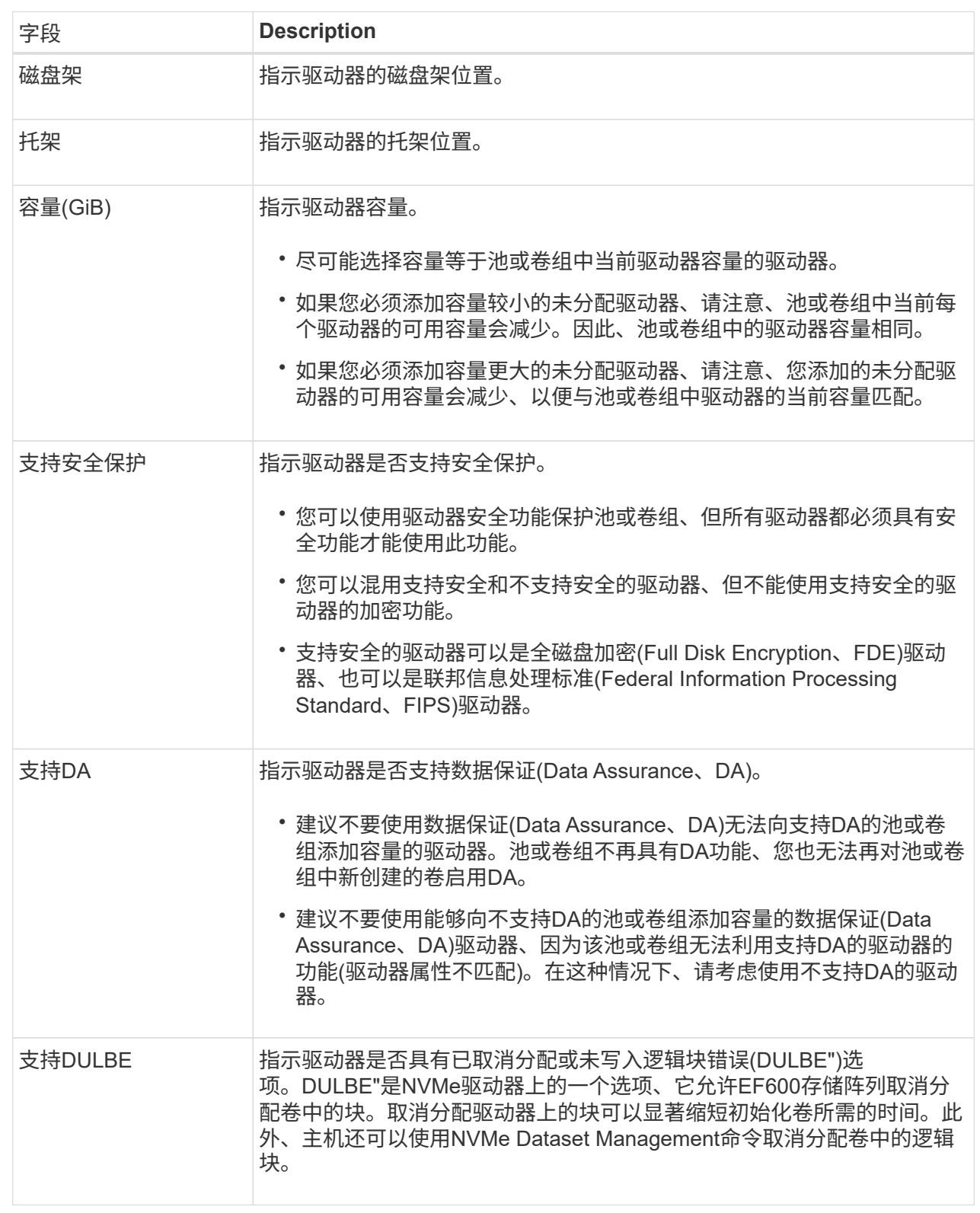

#### 4. 单击 \* 添加 \* 。

如果要向池或卷组添加驱动器、则如果选择的驱动器导致池或卷组不再具有以下一个或多个属性、则会显示一个 确认对话框:

- 磁盘架丢失保护
- 抽盒丢失保护
- 全磁盘加密功能
- 数据保证功能
- DULBE"功能

要继续、请单击\*是\*;否则请单击\*取消\*。

结果

将未分配的驱动器添加到池或卷组后、该池或卷组中每个卷中的数据将重新分配、以包括其他驱动器。

#### 版权信息

版权所有 © 2024 NetApp, Inc.。保留所有权利。中国印刷。未经版权所有者事先书面许可,本文档中受版权保 护的任何部分不得以任何形式或通过任何手段(图片、电子或机械方式,包括影印、录音、录像或存储在电子检 索系统中)进行复制。

从受版权保护的 NetApp 资料派生的软件受以下许可和免责声明的约束:

本软件由 NetApp 按"原样"提供,不含任何明示或暗示担保,包括但不限于适销性以及针对特定用途的适用性的 隐含担保,特此声明不承担任何责任。在任何情况下,对于因使用本软件而以任何方式造成的任何直接性、间接 性、偶然性、特殊性、惩罚性或后果性损失(包括但不限于购买替代商品或服务;使用、数据或利润方面的损失 ;或者业务中断),无论原因如何以及基于何种责任理论,无论出于合同、严格责任或侵权行为(包括疏忽或其 他行为),NetApp 均不承担责任,即使已被告知存在上述损失的可能性。

NetApp 保留在不另行通知的情况下随时对本文档所述的任何产品进行更改的权利。除非 NetApp 以书面形式明 确同意,否则 NetApp 不承担因使用本文档所述产品而产生的任何责任或义务。使用或购买本产品不表示获得 NetApp 的任何专利权、商标权或任何其他知识产权许可。

本手册中描述的产品可能受一项或多项美国专利、外国专利或正在申请的专利的保护。

有限权利说明:政府使用、复制或公开本文档受 DFARS 252.227-7013 (2014 年 2 月)和 FAR 52.227-19 (2007 年 12 月)中"技术数据权利 — 非商用"条款第 (b)(3) 条规定的限制条件的约束。

本文档中所含数据与商业产品和/或商业服务(定义见 FAR 2.101)相关,属于 NetApp, Inc. 的专有信息。根据 本协议提供的所有 NetApp 技术数据和计算机软件具有商业性质,并完全由私人出资开发。 美国政府对这些数 据的使用权具有非排他性、全球性、受限且不可撤销的许可,该许可既不可转让,也不可再许可,但仅限在与交 付数据所依据的美国政府合同有关且受合同支持的情况下使用。除本文档规定的情形外,未经 NetApp, Inc. 事先 书面批准,不得使用、披露、复制、修改、操作或显示这些数据。美国政府对国防部的授权仅限于 DFARS 的第 252.227-7015(b)(2014 年 2 月)条款中明确的权利。

商标信息

NetApp、NetApp 标识和 <http://www.netapp.com/TM> 上所列的商标是 NetApp, Inc. 的商标。其他公司和产品名 称可能是其各自所有者的商标。